## 電子証明書の確認方法

電子証明書のインストールが正しくできているかどうかを確認する方法です。以下の2つの電子証明書が確認できれ ばインストールが正しくできています。

①事業所、代理人の電子証明書 または請求委任事業所用ケアプラン証明書 ②専用認証局の電子証明書

目的の電子証明書が確認できない場合は、再度、電子証明書のインストールを行ってください。 また、電子証明書の削除方法については[P7 電子証明書の削除方法]を参照してください。

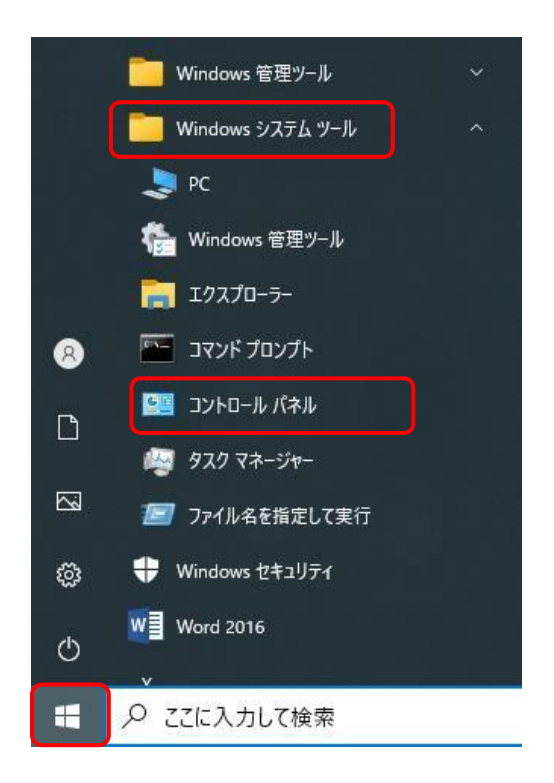

1. スタート ■ をクリックします。

表示されたメニューより[Windows システムツール]を クリックすると、一覧が表示されるので、[コントロール パネル]をクリックします。

※ Windows10 以外の OS を使用する場 合、[P6 Windows11 の場合]、を参照し てください。

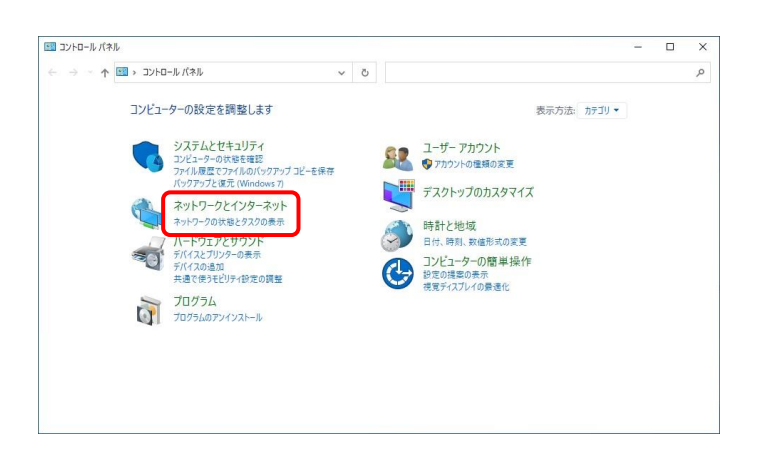

- 2. [コントロールパネル]が表示されるので、 [ネットワークとインターネット]をクリックします。
	- ※ 表示方法が異なる場合、右上の表示方法から [カテゴリ]を選択し、変更してください。

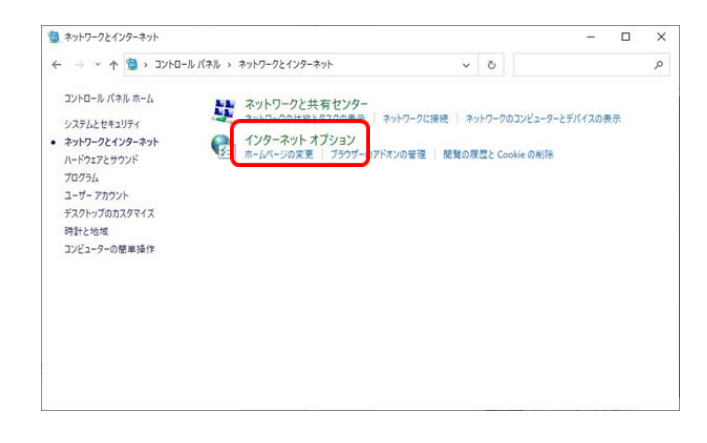

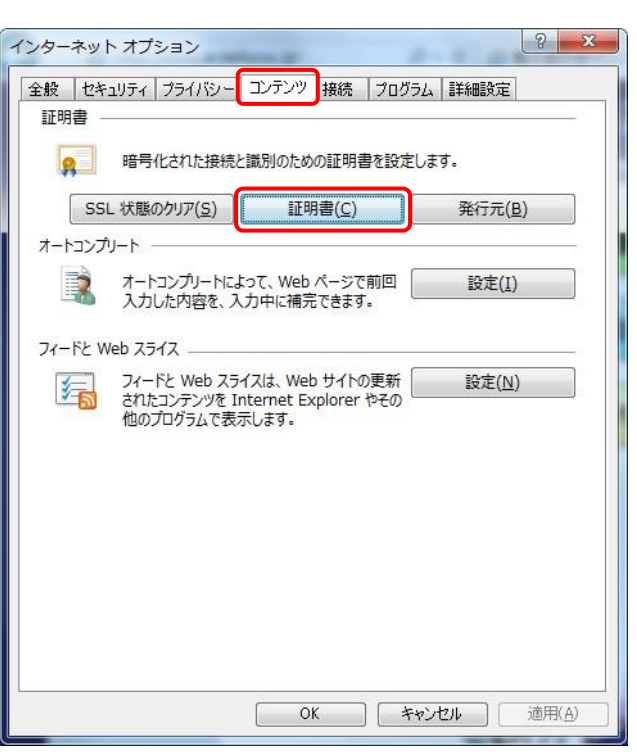

3. 「ネットワークとインターネット]画面が表示されるので、 [インターネットオプション]をクリックします。

4. 【インターネットオプション】画面が表示されるので、《コ ンテンツ》タブをクリックします。《証明書》欄にある[証 明書]ボタンをクリックします。

### ① 電子証明書の確認

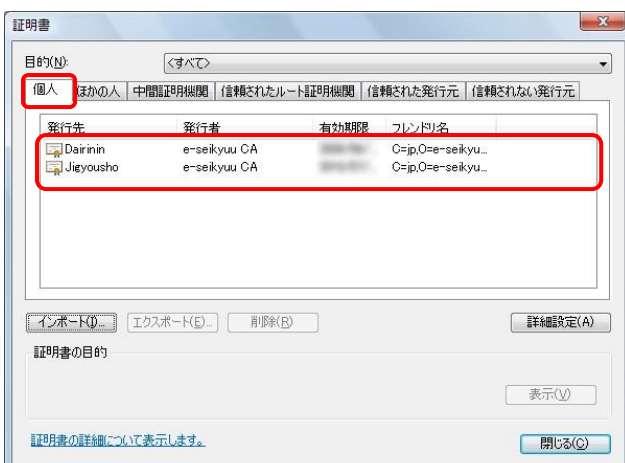

1. 【証明書】画面の《個人》タブをクリックします。 事業所の場合は《発行先》が[KaigoJigyousho]、または [Jigyousho]、《発行者》が[e-seikyuu CA]の電子証明 書があることを確認してください。 代理人の場合は《発行先》が[Dairinin]、 [KaigoDairinin]、または[ShosoDairinin]、《発行者》が [e-seikyuu CA]の電子証明書があることを確認してく ださい。

請求委任事業所用ケアプラン証明書の場合は《発行 先》が[CarePlanJigyousho]、《発行者》が[e-seikyuu CA]の電子証明書があることを確認してください。

- ※《発行者》が[e-seikyuu CA]の電子証明書が、複数 存在する場合の確認方法は次ページの[Point! 電 子証明書が複数存在する場合]を参照してくださ い。
- ※左の画面は説明用のため「iigyousho]と[Dairinin]の 電子証明書が表示されていますが、通常は証明 書利用区分に該当する発行先が表示されます。

<事業所の場合>

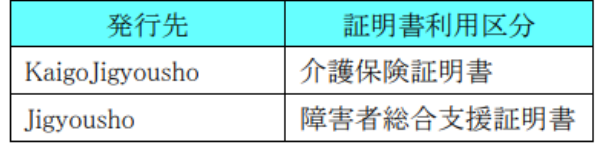

#### <代理人の場合>

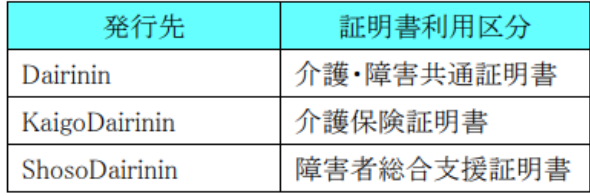

<請求委任事業所用ケアプラン証明書の場合>

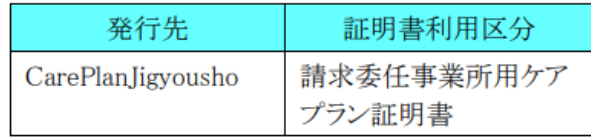

# **A) Point !** 電子証明書が複数存在する場合

電子証明書を再発行するなどして複数の電子証明書をインストールしている場合、《発行者》が[e-seikyuu CA]の電子証明書が複数存在する場合があります。電子証明書の詳細な情報を確認することで、 目的の 電子証明書かどうかを判断することができます。

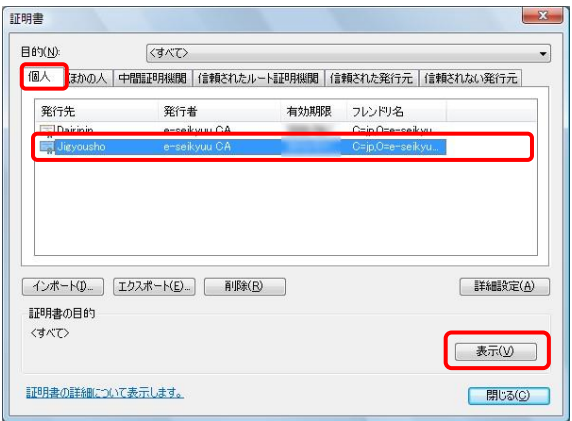

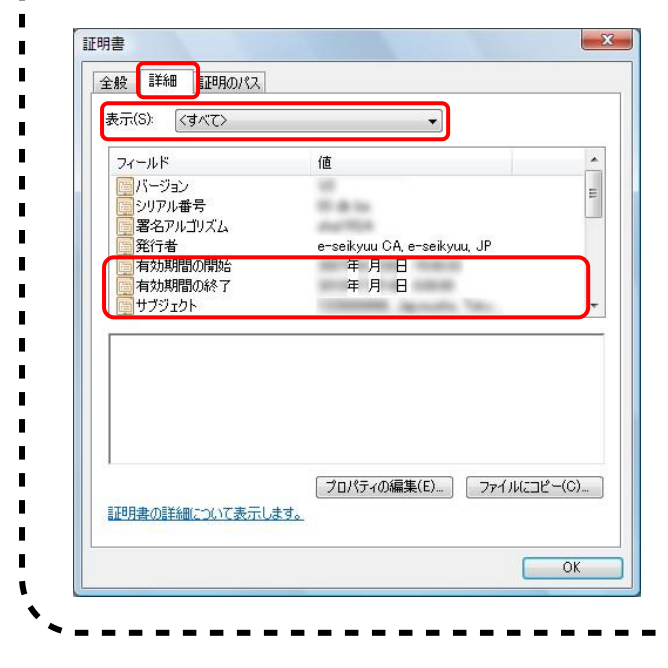

- 1. 1ページ目の手順1.~手順2.の操作で表示した 【証明書】画面の《個人》タブをクリックします。
- 2. 《発行者》が[e-seikyuu CA]の詳細な情報を確認する 電子証明書をクリックし、[表示]ボタンをクリックしま す。 ここでは例として《発行先》が「iigyousho]の電子証明
- 3. 別の画面が表示されるので、《詳細》タブをクリックしま す。 表示された一覧の中から以下《フィールド》の項目の 《値》を確認します。
	- ・[有効期間の開始]

書をクリックします。

- ・[有効期間の終了]
- ・[サブジェクト]の《値》で事業所番号(代理人の場合 は電子請求受付システムの[本番用 ID])を確認す ることができます。
- ※見つからない場合は、《表示:》が[<すべて>]になっ ていることを確認してください。

### ② 専用認証局の電子証明書の確認

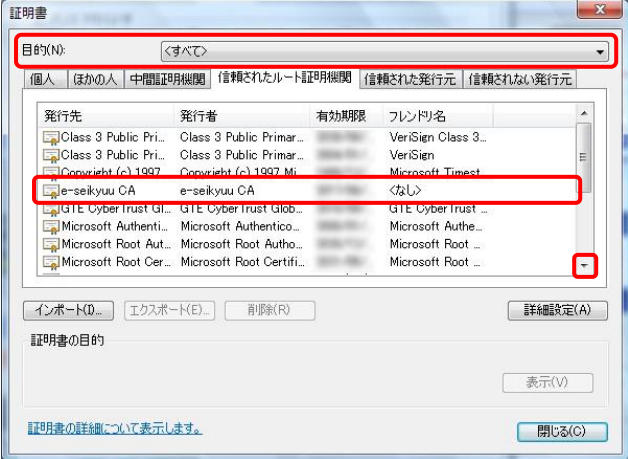

- 1. 1 ページ目の手順 1.~手順 2.の操作で【証明書】 画面を表示し、《信頼されたルート証明機関》タブを クリックします。 一覧が表示されるので、スクロールして《発行先》《発 行者》が[e-seikyuu CA]の電子証明書があることを 確認してください。
	- ※見つからない場合は、《目的:》が[<すべて>]にな っていることを確認してください。

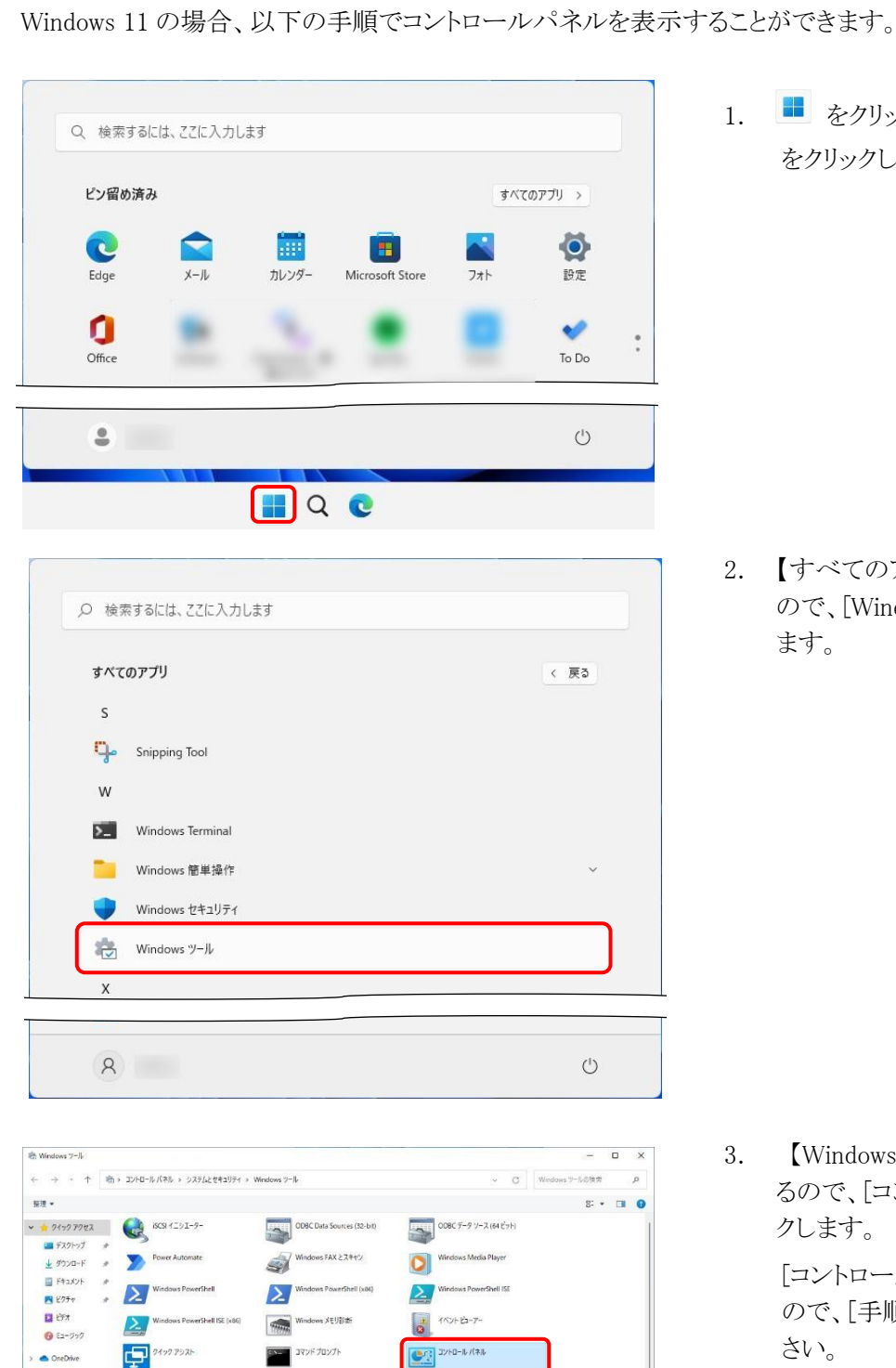

**しょう エンボーネント サービス** 

**BAN** SAPAMER

**HA**. PS4707757EBat

 $-62$  $\mathbb{C}$ 

 $\begin{tabular}{|c|c|} \hline \rule{0.3cm}{.04cm} \rule{0.3cm}{.04cm} \rule{0.3cm}{.0$ 

**ALL** 929 22-50-

 $\left(\sqrt[3]{}\right)$  /(7x-72x E19-

☆ Windows 11の場合

п

П

 $\blacksquare$  PC

 $\mathbf{m}$  DVD  $\mathsf{F9}(\mathcal{I}(\mathsf{D}))$  CC

₩ ネットワーク

**1人 コンピューターの管理** 

**Example 1988**<br>Defender 774794-1

**(1)** システム情報

36 保の項目 | 1 保の項目を提供 - ディスク クリーソアップ

1. ■ をクリックし、[すべてのアプリ] をクリックします。

2. 【すべてのアプリ】画面が表示される ので、[Windows ツール]をクリックし ます。

3. 【Windows ツール】画面が表示され るので、[コントロールパネル]をクリッ クします。

> [コントロールパネル]が表示される ので、[手順 2.]より操作を行ってくだ さい。

 $\equiv$  0

## 【電子証明書の削除方法】

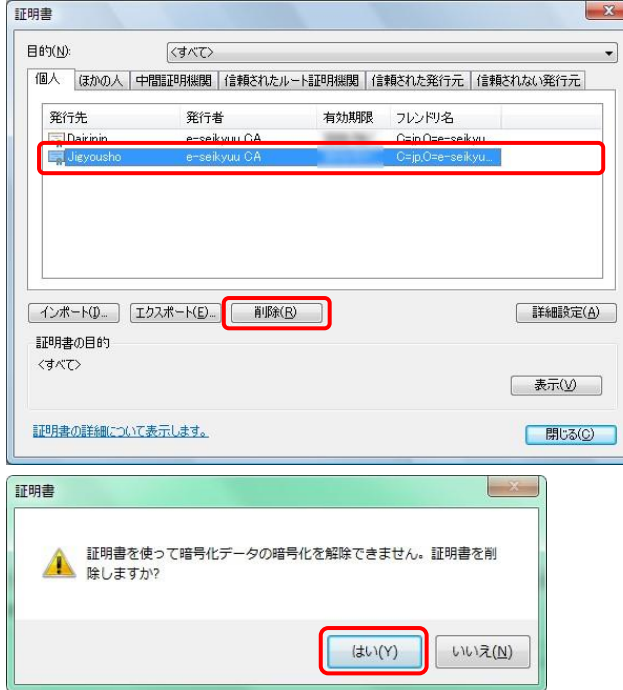

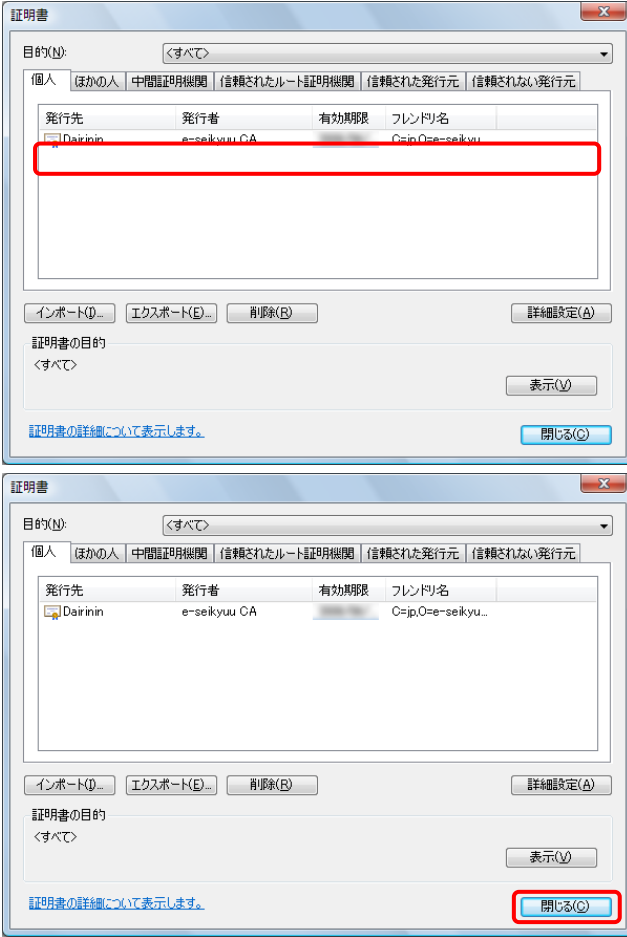

1. 削除したい電子証明書を選択し、[削除]ボタンをクリ ックします。

- 2. 削除を確認する旨のメッセージが表示されますの で、[はい]をクリックします。
- 3. 該当の証明書が削除されたことを確認します。

4. [閉じる]ボタンをクリックします。

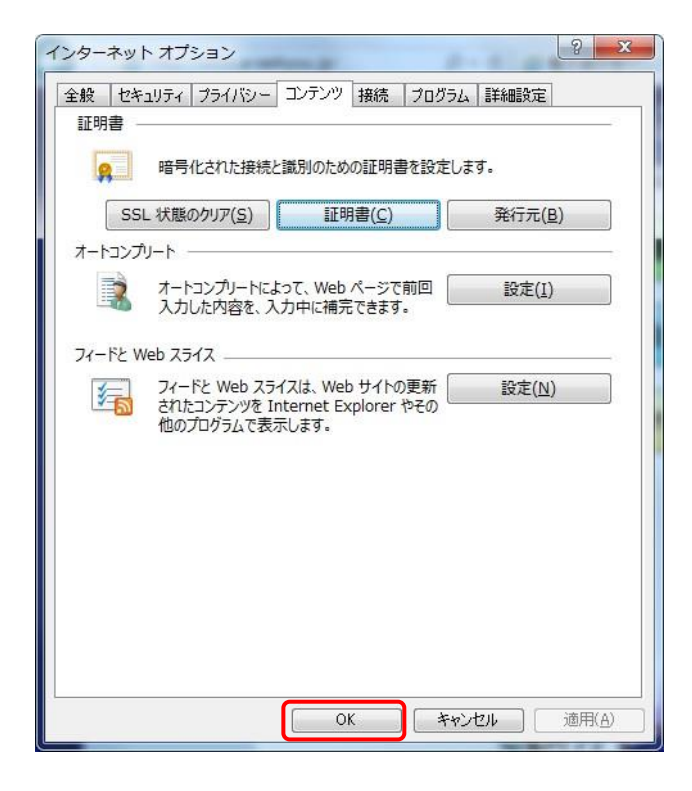

5. 【インターネット オプション】画面が表示されるので、 [OK]ボタンをクリックします。